## **Epic and Citrix on iPad**

Start by opening the Citrix Web icon as seen here.

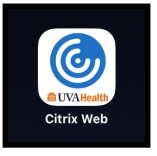

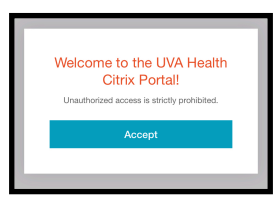

This will open a web browser to the Citrix Portal. Login with your UVA Health credentials.

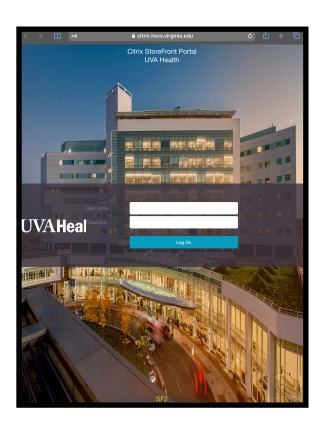

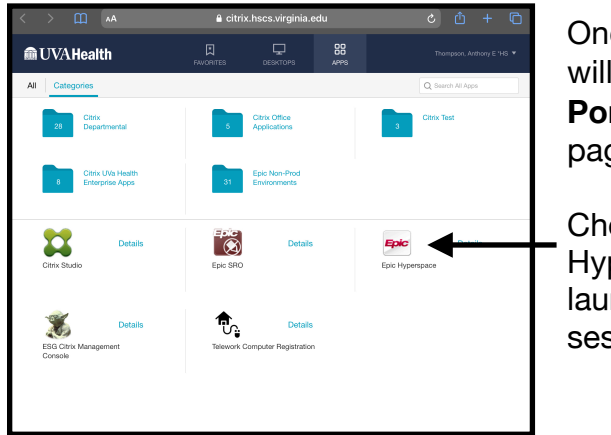

Once logged in you will see the **Citrix Portal** application page.

Choose Epic Hyperspace to launch an Epic session.

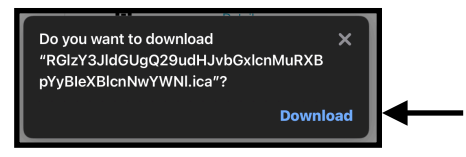

The app will download a file. Accept the download prompt then open the downloads folder inside the web browser window and finally open the downloaded file.

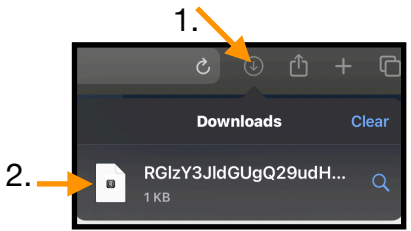

These files will collect in this folder. Always choose the top one. Clear the list as desired.

Epic Hyperspace will launch and eventually take you to the Epic login screen, the same familiar screen as any hospital PC.

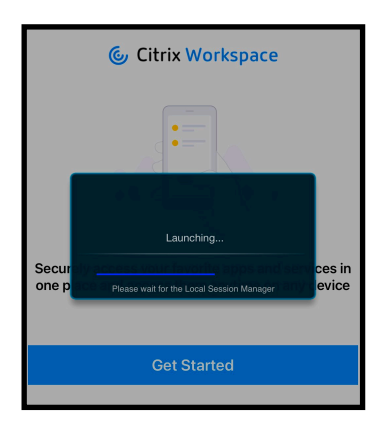

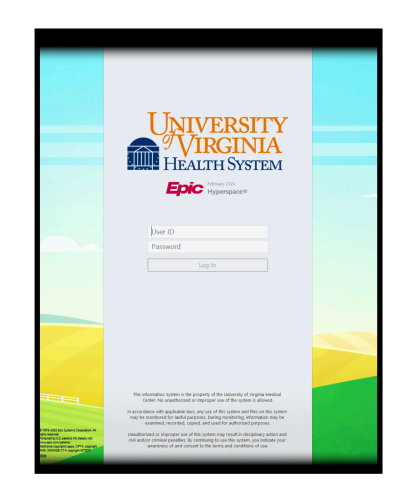

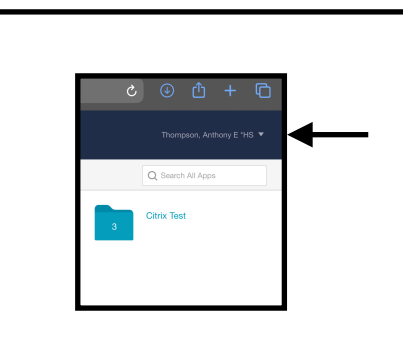

When finished with the session return to the Citrix Web icon, find your name at the top right of the window and tap on it. You can then choose **Logout**.